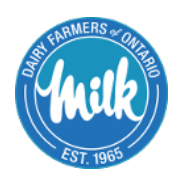

## **Information Sheet Accessing Quality Information on Dairy Farmers of Ontario's Website**

Dairy Farmers of Ontario's (DFO) website at **[www.milk.org](http://www.milk.org/)** is a one-stop source of information for producers, industry partners and the public regarding milk production and the dairy industry in general. The site is updated on a regular basis.

Producer-specific information and data are also available in the password-protected section of the DFO website. Dairy producers are encouraged to log on to the DFO website regularly to access their test results. Web access is available 24 hours a day, seven days a week.

Producers who do not yet have web access can contact DFO IT Support to obtain their **primary** and **secondary** passwords, and then follow the instructions under "Accessing Test Results for the First Time" below.

- The **primary** password grants access to all available information including the Milk Statement and the ability to place a bid or an offer on the quota exchange. This password should be protected and not given out to anyone.
- The **secondary** password limits access to daily pickups as well as composition and quality test results. Producers may, at their discretion, provide the secondary password to veterinarians, nutritionists, dairy equipment dealers or other service providers.

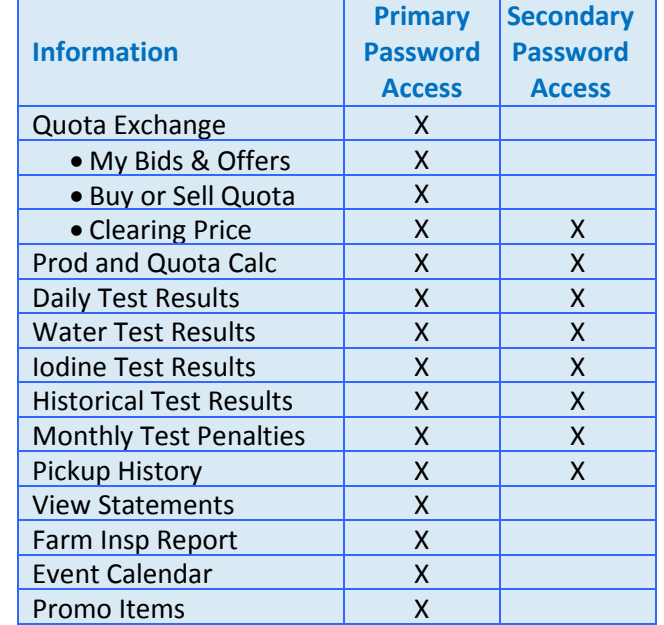

## **DFO IT Support** 1-877-817-7646 (toll-free) 905-821-8970 Ext. 3332 ITSupport@milk.org

## **ACCESSING TEST RESULTS FOR THE FIRST TIME** (for both primary and secondary passwords users)

**1.** On your web browser, type **[www.milk.org](http://www.milk.org/)**, enter your Username and Password and click "Enter".

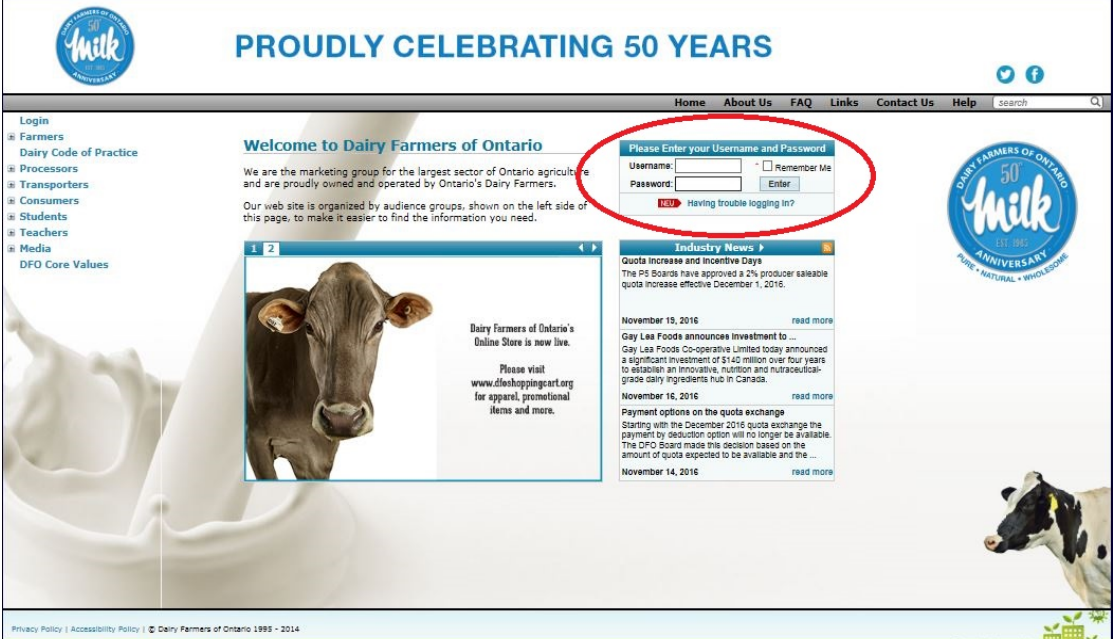

Dairy Farmers of Ontario **New 19 and 2016** DFOP083 New – December 2016

**2.** Check your contact information and click "Submit". Note the premise identification (PID) number in the upper right corner.

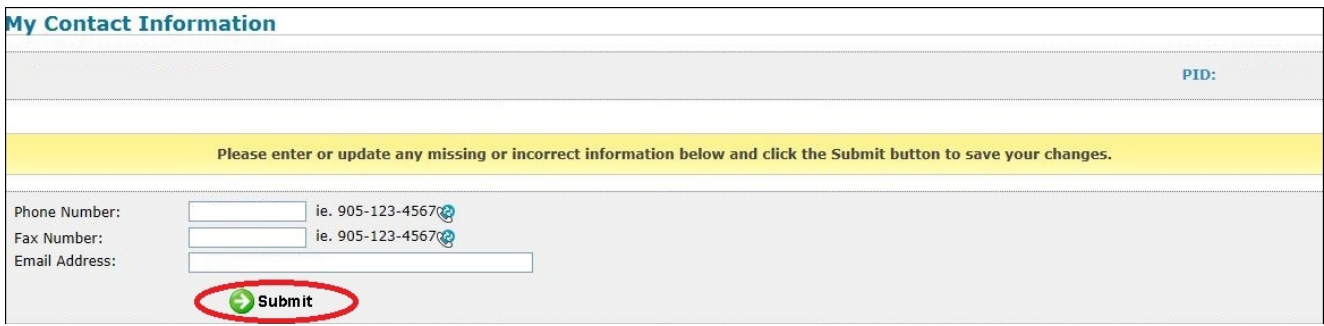

**3.** Change your password by entering the password you received from IT Support in the field entitled "Enter your current password" and your new password into the two other fields. Click "Submit".

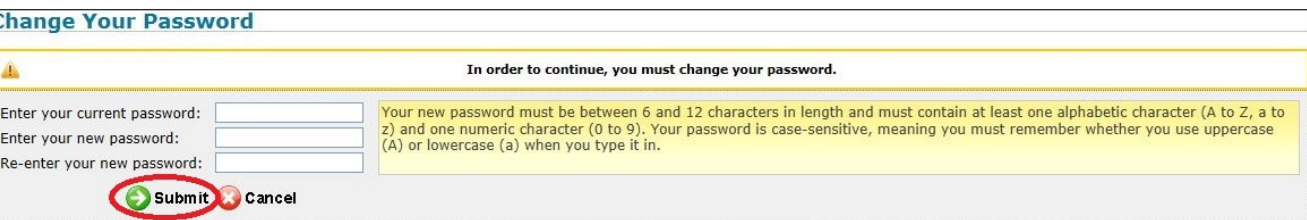

**4.** Click "Continue".

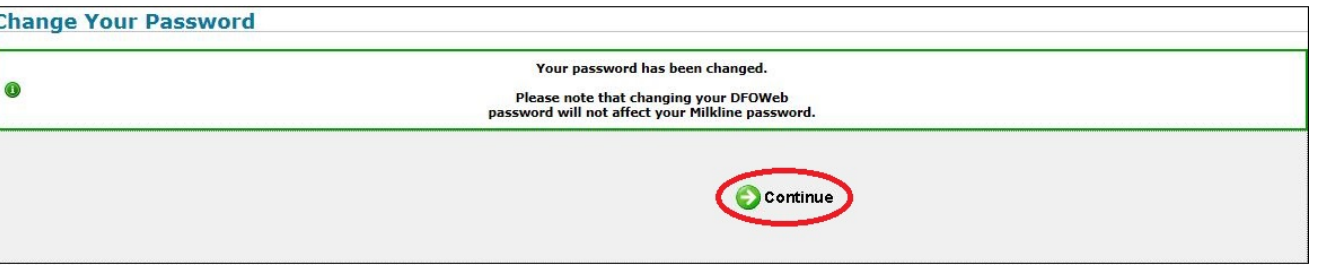

- **5.** You should now see the same screen as in Step 1. Enter your Username and new Password again and click "Enter".
- **6.** Click on "Daily Test Results" on the left-hand menu. Here you can view your daily test results. Test results in the elevated range appear in yellow, while results in the penalty range appear in red.

Home > rarmers > Daily Test Results

**Suitability Code Information** Next COM Activity:<br>Full Validation<br>February 2017

**Keport Date** 

2016/07/05

2016/06/30

2016/06/28

2016/06/28

2016/06/24

 $2016/06/22$ 

2016/06/22

 $2016/06/18$ 

 $2016/06/16$ 

2016/06/14

 $2016/06/14$ 

 $\frac{1}{2016/06/11}$ 

2016/06/09

2016/06/09

2016/06/04

 $12.8$ 

 $12.1$ 

 $8.3$ 

 $9.7$ 

**Daily Test Results** 

Ī

F

Logout<br> **E** Farmers<br> **CALCA Exchange<br>
Prod and Quota Calc<br>
Daily Test Results<br>
Water Test Results Iodine Test Results<br>Historical Test Results** Histoncal Test Results<br>Monthly Test Penalties<br>Pickup History<br>View Statements<br>Farm Insp Report<br>Event Calendar Promo Items<br>Publications Ag Employment<br>Programs & Policies<br>Forms<br>Milk Prices **CQM Program**<br>DFO Research Farmgate 5<br>
El proAction<br>
Dairy Code of Practice

n<br>11 Processors<br>11 Transporters

n<br>Consumers<br>M Students

**DFO Core Values<br>In User Options** 

∏ Teachers<br>∏ Media

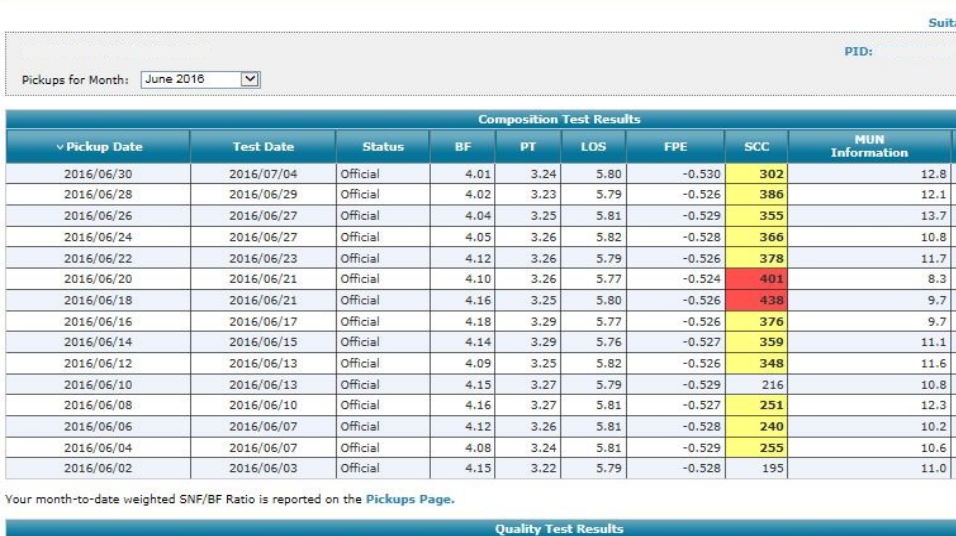

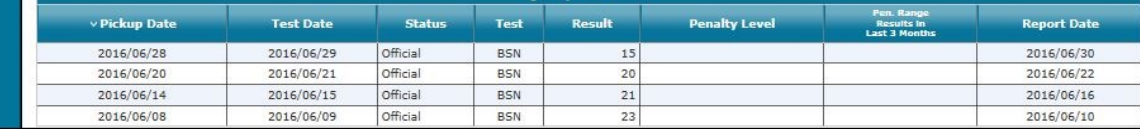

Effective August 1, 2012, the regulatory limit for SCC will change from 500,000 to 400,000.<br>In the table below, SCC is expressed in thousands ('000),<br>for example: a reported test result of 250 refers to an SCC count of 250 For additional information contact your Field Services Representative.